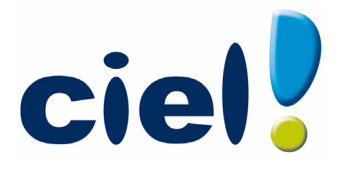

## **Echanger simplement avec vos clients !**

## **Ciel est votre outil de production…**

Cette fiche explique comment récupérer des écritures comptables de Cote Ouest, Quadratus, Gestimum, API, Apisoft dans Ciel Compta.

## **Importer les écritures dans Ciel Compta**

1. Dans Ciel Compta, activez le menu DIVERS - IMPORT/EXPORT - AUTRES IMPORTS.

La liste des imports paramétrables s'affiche.

- 2. Sélectionnez le format correspondant au logiciel de comptabilité.
- 3. Cliquez sur le bouton [Ok].
- 4. Sélectionnez le fichier d'import puis cliquez sur le bouton [Ouvrir].

Un message vous informe que l'importation s'est bien déroulée.

## **Importer les écritures dans Ciel Compta avec l'assistant des échanges de données**

1. Activez le menu DIVERS - commandes RELA-TION EXPERT - ASSISTANT ÉCHANGES DE DONNÉES.

La fenêtre Assistant d'envoi/réception d'écritures s'affiche.

- 2. Cochez l'option RECEVOIR DES ÉCRITURES puis cliquez sur le bouton [Suivant].
- 3. Sélectionnez le mode de réception : **Import d'écritures**.
- 4. Cliquez sur le bouton [Suivant].
- 5. Cochez l'option **Autres** et cliquez sur [OK].
- 6. Choisissez le format d'importation correspondant à votre cas
- 7. Cliquez sur le bouton [Ok].
- 8. Sélectionnez le fichier texte (.TXT) qui contient les écritures et cliquez sur [Ouvrir].

Un rapport s'affiche et vous informe si l'importation a été réalisée avec succès ou si elle comporte des erreurs.

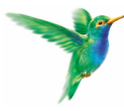

35 rue de la Gare - 75917 Paris Cedex 19 Tél : 01 55 26 33 46 - Fax 01 55 26 33 61 <http://www.ciel.com/Experts/Accueil.aspx>